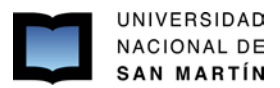

# **Manual de Procedimientos del Sistema Integral de Gestión y Evaluación**

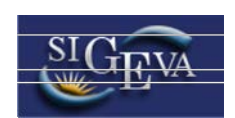

## **Módulo: Banco de Datos de Actividades de Ciencia y Tecnología**

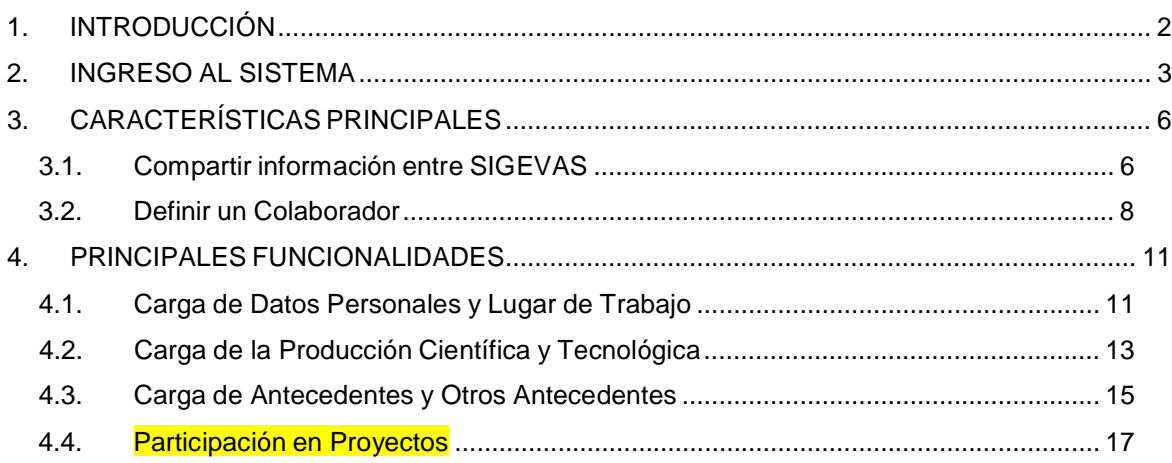

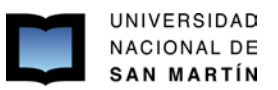

## **1. INTRODUCCIÓN**

El Sistema Integral de Gestión y Evaluación (SIGEVA) es una aplicación informática desarrollada por el CONICET a la que se puede acceder de forma segura a través de una plataforma web (INTRANET) y por medio de un navegador de Internet.

Una característica distintiva del sistema, es que permite la interacción de los usuarios con una única base de datos a partir de la identificación de ROLES. Los roles están definidos en función de las tareas y procedimientos usuales, tanto de índole administrativa como académica.

El Banco de Datos de Actividades de Ciencia y Tecnología es un módulo diseñado para permitir la actualización de la información sobre la producción científico tecnológica y los antecedentes de los investigadores.

Este módulo se encuentra accesible a lo largo de todo el año, y permite la elaboración de los siguientes trámites e informes para el CONICET:

Informe Reglamentario, Solicitud de Promoción, Solicitud de Becas, Ingresos a la Carrera, Convocatoria a Proyectos, Memoria de las Unidades Ejecutoras, y Otros componentes del actual Sistema de Recursos Humanos.

Cuando una persona se registra como usuario, pude acceder a este Banco de Datos y participar de las convocatorias vigentes, de acuerdo con el grado de avance que haya alcanzado su institución.

El registro y actualización de la producción científico-tecnológica, recursos humanos formados, financiamiento y otros antecedentes previstos en el citado Banco está disponible a lo largo de todo el año para todas las personas que se encuentran registradas.

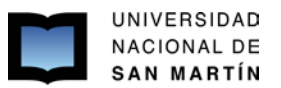

## **2. INGRESO AL SISTEMA**

Cuando la institución haya completado la implementación del SIGEVA, los miembros de la comunidad podrán acceder al sistema a través de la dirección web seleccionada (por ejemplo, [http://sigeva.XQVDP](http://sigeva.xqvdp/) edu.ar/auth/index.jsp).

El registro de los usuarios en el sistema es personal, cada uno de los investigadores, docentes, becarios, etc. deberá ingresar en el sistema y registrarse.

El sistema le otorgará un usuario que tendrá el rol "Usuario banco de datos de actividades de CyT". Este rol permite la carga del CV de la persona.

Por primera y única vez, el usuario deberá ingresar a través de la opción que dice "Si usted no es un usuario registrado, haga click aquí".

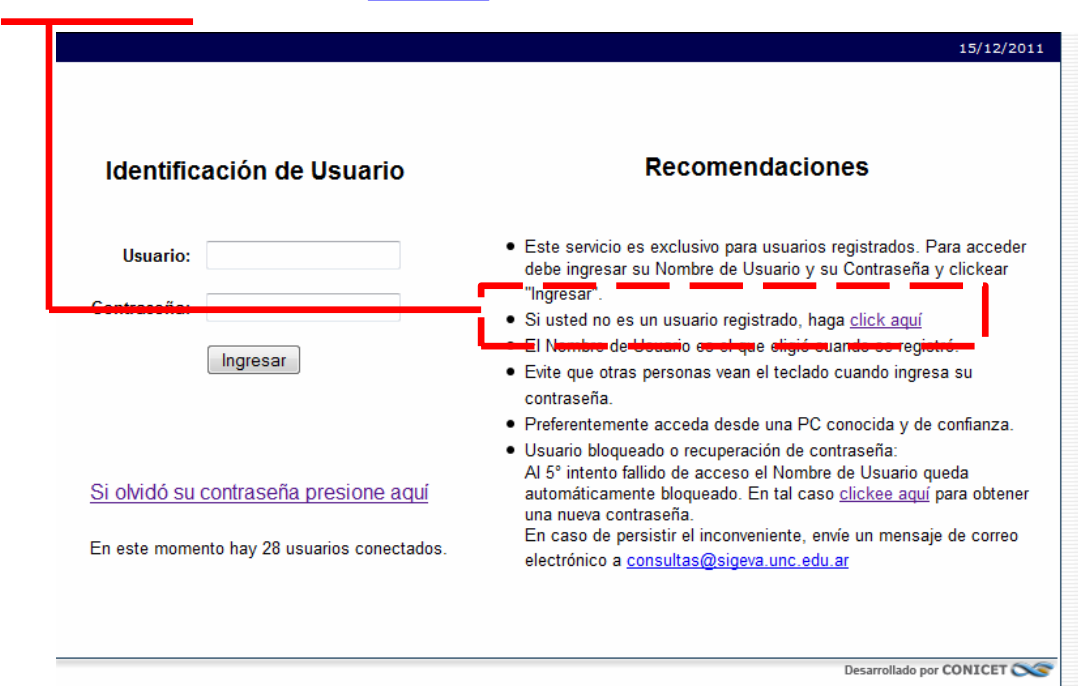

Luego se accede a una pantalla donde deberá cargar sus datos personales básicos, teniendo especial cuidado en colocar de forma correcta su número de CUIT-CUIL.

Una vez registrado como usuario, el sistema genera automáticamente una contraseña provisoria que le será enviada por correo electrónico. La misma deberá ser cambiada la primera vez que ingrese al sistema.

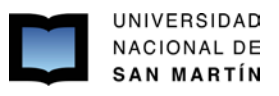

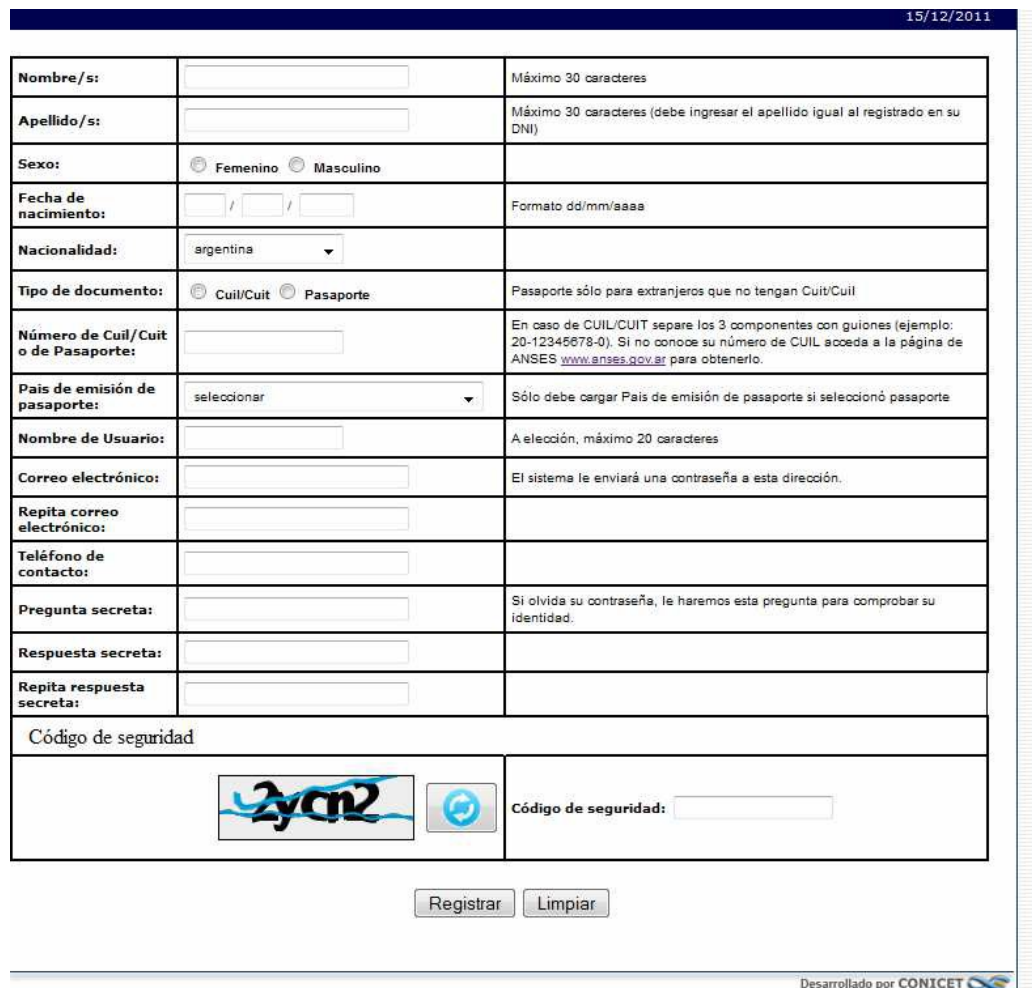

Una vez ingresado, aparece una pantalla que presenta dos columnas. La primera identifica el sistema al que accederá (SISTEMA) y la segunda el rol para el cual se encuentra habilitado (ROL).

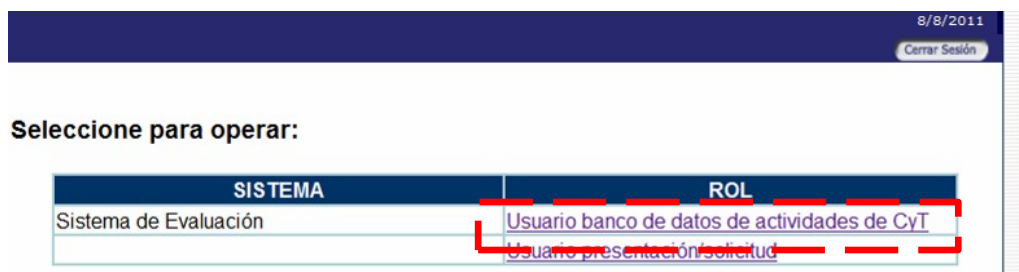

Si en esta pantalla apareciera ningún rol, deberá ingresar por única vez en el siguiente link en el cual se habilitará el rol de Usuario banco de datos de actividades de CyT. https://si.conicet.gov.ar/auth/altabancodatos.jsp

El rol "Usuario presentación/solicitud" permite participar de las convocatorias vigentes (proyectos o becas). Es importante tener en cuenta que al momento de presentarse en alguna convocatoria el sistema estará "tomando una foto" de los datos del módulo "Banco de Datos de

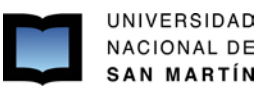

actividades CyT". A lo largo del tiempo, la modificación de la información de su Banco de Datos, no tendrá impacto en la presentación hecha en alguna convocatoria.

El rol "Usuario banco de datos de actividades de CyT" permite ingresar y modificar información sobre las actividades realizadas por el usuario, como las publicaciones, participación en congresos, formación de recursos humanos, etc. En este módulo se guardará toda la información relacionada con los antecedentes, producción y actividades de CyT.

Cuando el usuario registra nuevos datos para cualquier solicitud o presentación mediante SIGEVA, esta información quedará registrada en el Banco de Datos, una base unificada. Esto permite que el investigador pueda modificarla y/o actualizarla en cualquier momento del año en caso de ser necesario.

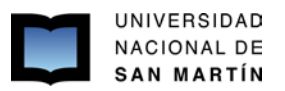

## **3. CARACTERÍSTICAS PRINCIPALES**

Una vez que ingresa al sistema como Usuario de Banco de Datos de Actividades de CyT, aparecerá la siguiente pantalla a modo de resumen de la información cargada. También, a través de esta pantalla se pueden ingresar y modificar la información para cada item, haciendo click en su nombre.

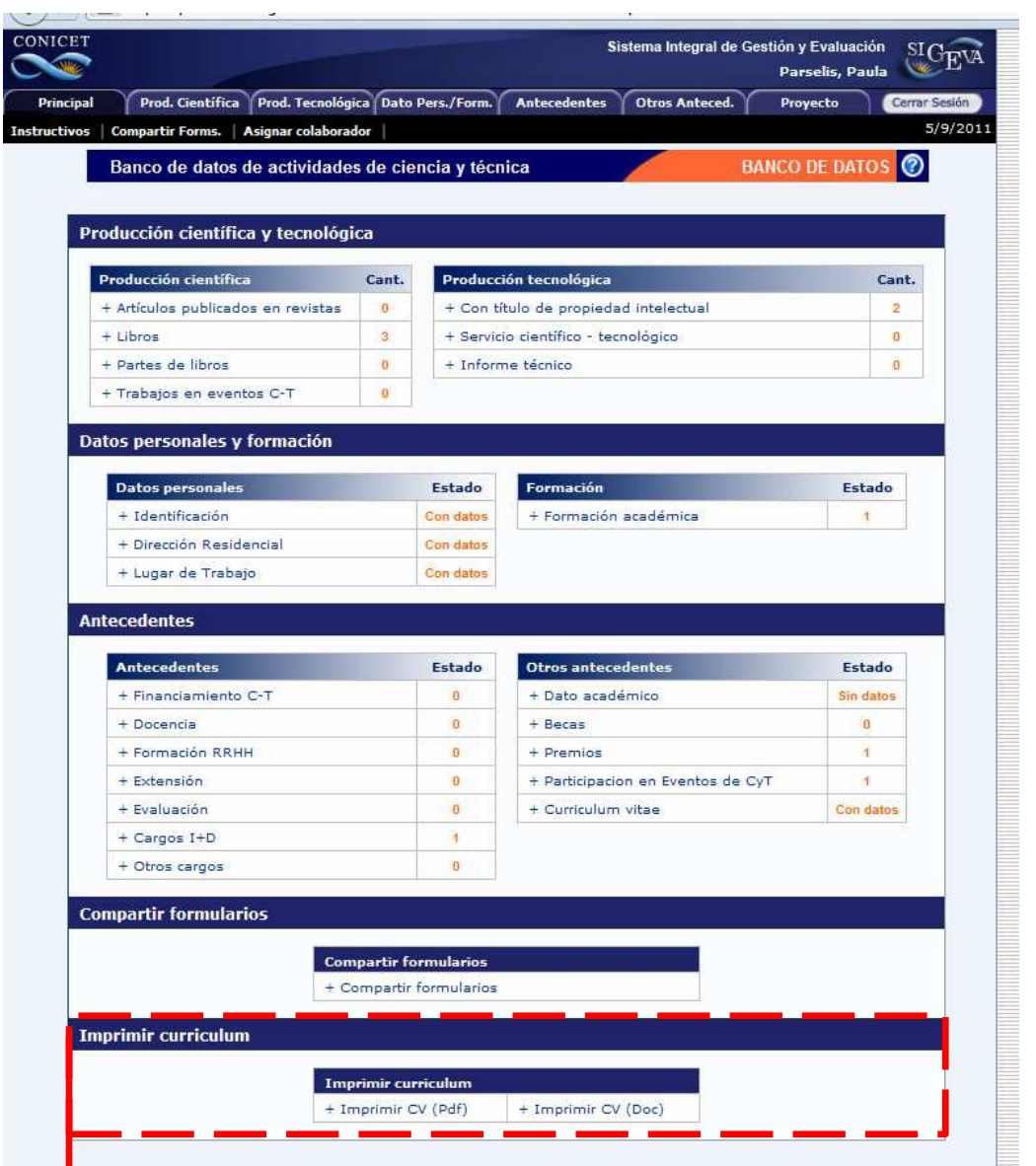

Al pie de esta pantalla principal se encuentra la opción de transformar toda la información contenida en el Banco de Datos en un CV, en formato .pdf o .doc.

## **3.1. Compartir información entre SIGEVAS**

Este módulo permite, no sólo contar con una única base de datos unificada, sino que se pueden **compartir** esos datos con otras instituciones que cuenten con el módulo de Banco de Datos del SIGEVA implementado. Esta funcionalidad está diseñada para que los usuarios

(investigadores y becarios del CONICET principalmente) no deban realizar varias cargas de la misma información para las distintas instituciones que se lo requieren (CONICET, Universidades, etc).

Para compartir la información que tiene cargada en el sistema, deberá ingresar al botón "Compartir Forms.", que se encuentra dentro de la solapa "Principal". Allí encontrará la siguiente pantalla.

El usuario podrá decidir con qué instituciones compartir su información, a partir de un listado de aquellas que tienen implementado este módulo del SIGEVA. Es obligatorio que defina el año a partir del cual desea compartir su información con esa institución y hasta cuando.

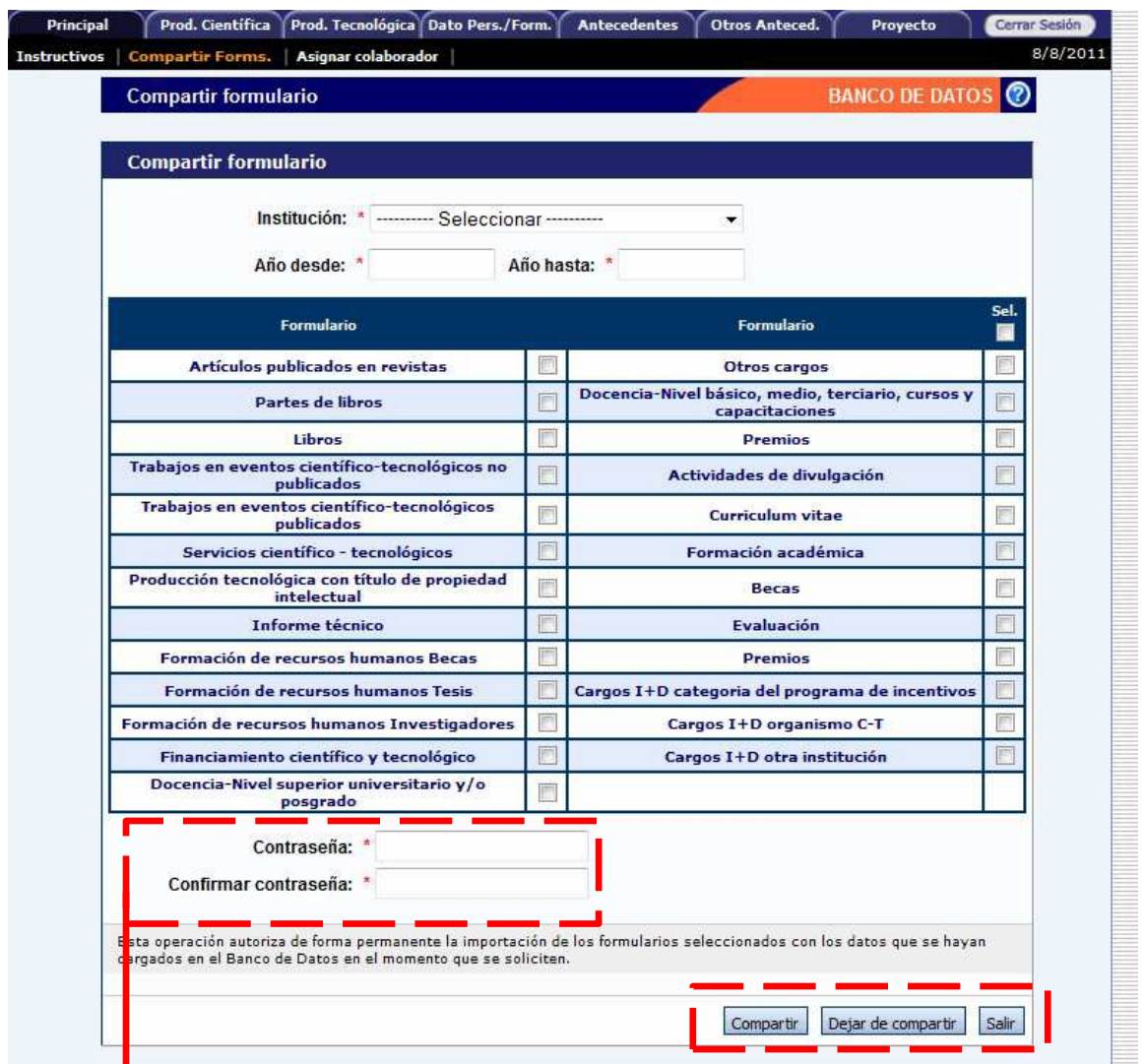

Al pie de la pantalla deberá ingresar una contraseña que deberá ser la misma que el sistema le pedirá cuando realice la importación de estos datos en el otro SIGEVA.

También existe la opción de "Dejar de compartir" determinada información con alguna institución.

**NOTA: el procedimiento para compartir datos es secuencial: PRIMERO debe compartirlos desde el SIGEVA que tiene cargada la información (por ejemplo el del**

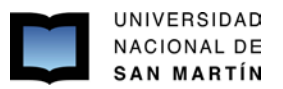

## **CONICET) y LUEGO realizar la importación desde el otro SIGEVA (por ejemplo el de la Universidad). Es decir, no se permite la importación de datos si estos no fueron previamente compartidos desde el otro sistema.**

Para realizar la importación de la información, debe hacerlo desde cada pantalla. Por ejemplo, al momento de ingresar nuevos artículos publicados en revistas en el banco del CONICET, si estas fueron cargadas en otro SIGEVA de una Universidad podrá importarlos sin necesidad de cargar nuevamente esa información.

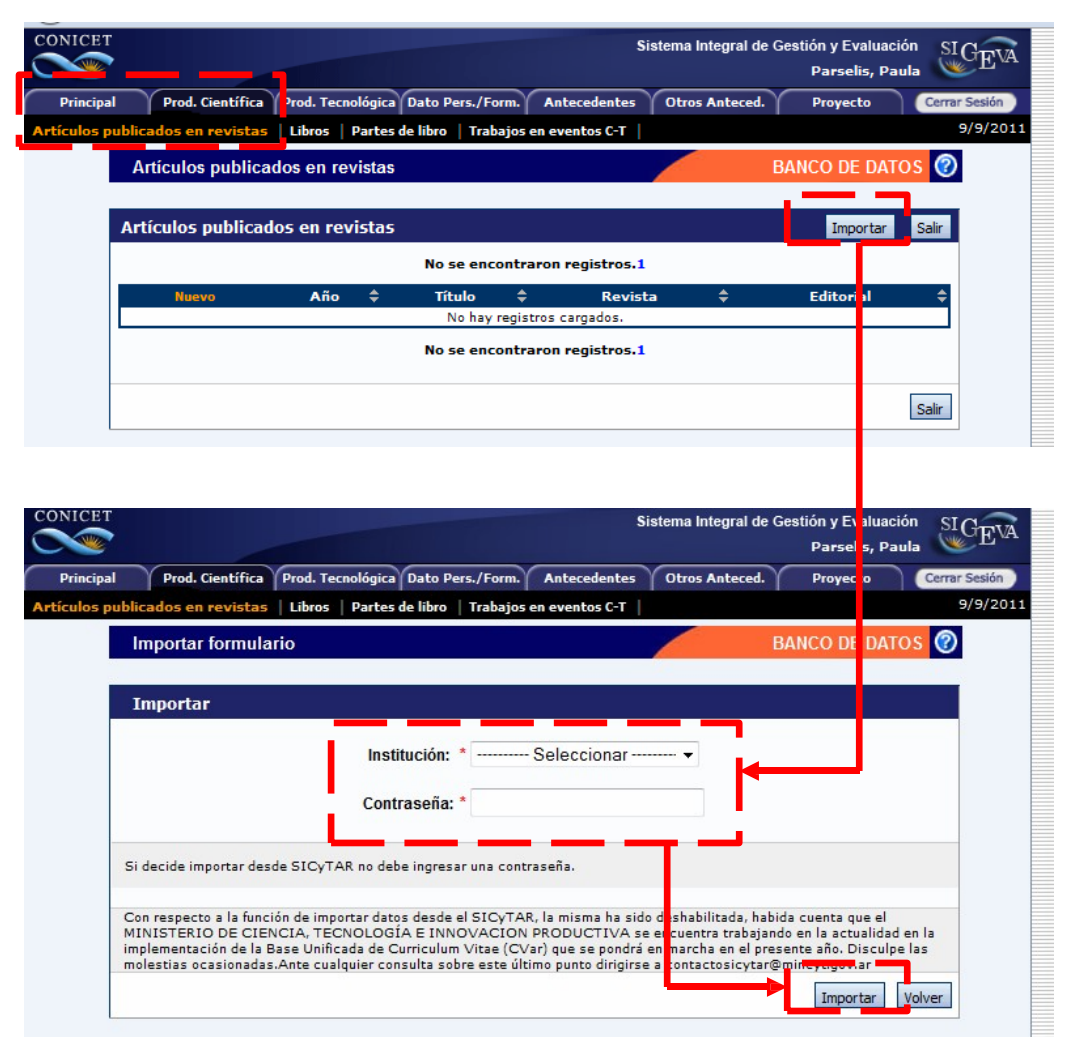

Debe seleccionar la institución desde la cual desea traer la información y luego ingresar la contraseña. Recuerde que esta contraseña tiene que coincidir con la ingresada en el otro SIGEVA, para garantizar que este traspaso de información entre sistemas lo está realizando la misma persona y que ella es dueña de los datos.

Si al momento de realizar la importación tiene información cargada, los datos importados se agregarán a los que existen y no se duplicará la información en caso de que sea igual.

## **3.2. Definir un Colaborador**

Como nueva funcionalidad del sistema SIGEVA, cada usuario del banco de datos, podrá asignar uno o más colaboradores, a los cuales autoriza a ingresar y modificar todos los datos de su banco de datos.

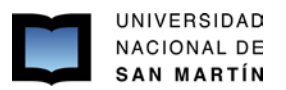

Para poder asignar colaboradores, quien lo desee, deberá ingresar en la opción "Asignar colaborador", dentro de la solapa "Principal". Allí podrá buscar a un usuario, luego de ingresar en la opción "Nuevo". Para poder elegir a un colaborador es necesario que previamente esa persona se haya registrado en el sistema y cuente con una clave de acceso.

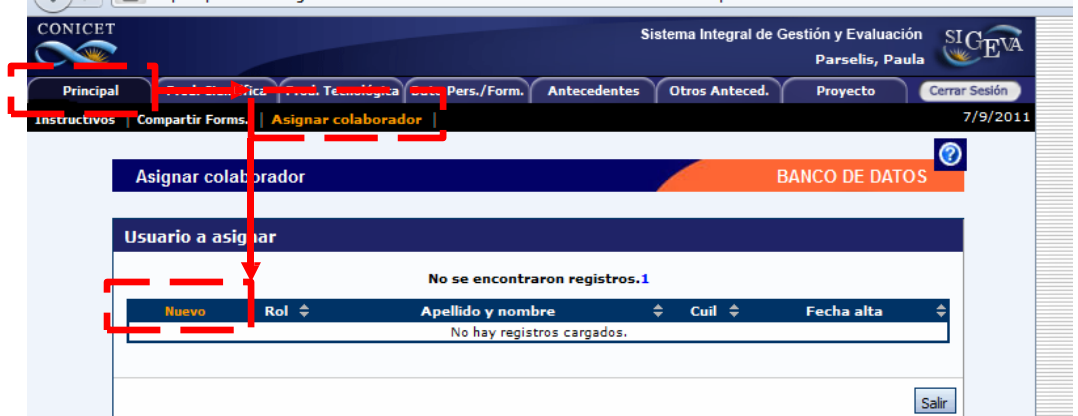

Al presionar **Nuevo** se mostrará una pantalla donde se deberá seleccionar el tipo de rol, buscar el usuario al que se le asignará el nuevo rol (cargando al menos 2 letras en el campo Apellido, presionando el botón **buscar** y seleccionando de la lista el usuario deseado).

Una vez que seleccione la persona a asignarle el rol, los datos aparecerán en el cuadro correspondiente a: **usuario seleccionado. Si la información es correcta, debe presionar Guardar, y este usuario se sumará como colaborador.**

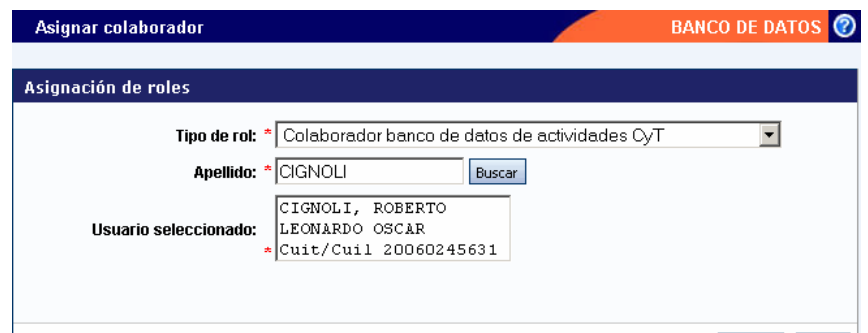

Cuando el nuevo colaborador de banco de datos ingrese a SIGEVA podrá ver retrol que le fue asignado.

#### Seleccione para operar:

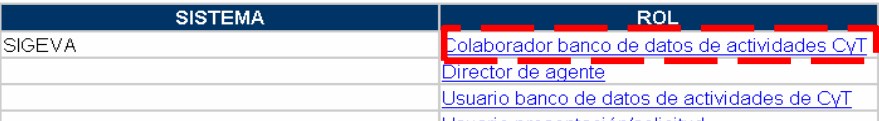

Al ingresar en el rol antes mencionado, aparecerá una pantalia con los bancos de datos de las personas que lo asignaron como colaborador como se muestra a continuación:

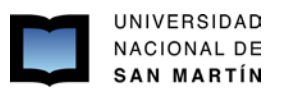

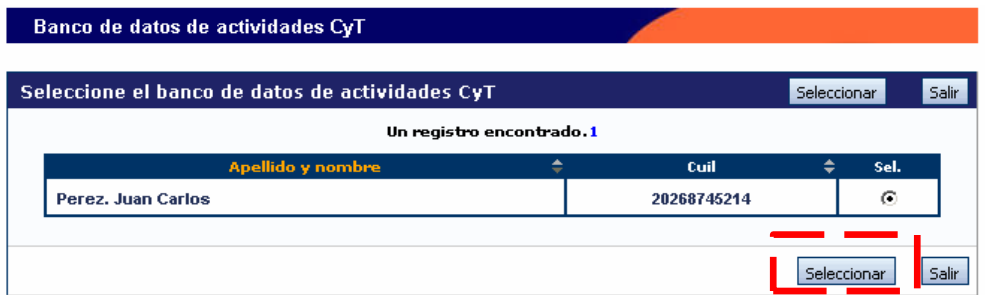

Una vez seleccionado el banco de datos al que desea ingresar debe presionar el botón seleccionar, y se abrirá dicho banco donde podrá actualizar, todos los datos de la persona que lo asignó como colaborador.

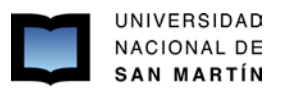

## **4. PRINCIPALES FUNCIONALIDADES**

La navegación se realiza a través de las **solapas**, ubicadas en la parte superior. Cada una de las solapas presenta diferentes **botones** que le permitirán realizar acciones relacionadas con esa solapa. Para ampliar las indicaciones sobre la manera de navegar consultar el instructivo disponible ingresando en el botón "Instructivos" dentro de la solapa "Principal".

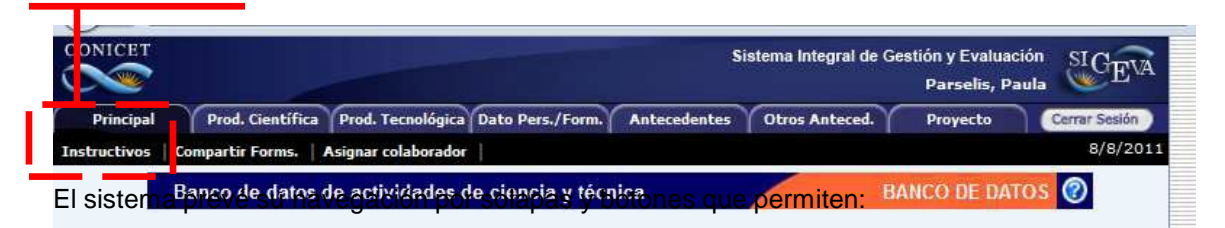

- 1) "Guardar" (cuando se carga información por primera vez).
- 2) "Modificar" (cuando se cambian datos en los registros que ya cargados).
- 3) "Volver" (para regresar a la pantalla anterior sin guardar los cambios).
- 4) "Salir" (para regresar a la pantalla principal).

5) "Importar" (traer datos, previamente compartidos, para evitar volver a cargarlos. Permite traspasar información entre SIGEVAS residentes en distintas instituciones).

## **Nota: Para operar el sistema se recomienda NO utilizar los botones del navegador de Internet.**

Las-solapas "Prod. Científica" y "Prod. Tecnológica" comprenden el registro de las publicaciones científicas (artículos, capítulos de libros, libros, congresos, etc.) y la producción tecnológica (convenios, asesorías o servicios a terceros, registros de propiedad, patentes, marcas, modelos y diseños industriales e informes técnicos).

Para las producciones científicas se incorpora, además de los registros habituales, un espacio donde ingresar el "abstract" o resumen y el texto completo o "full text" de los trabajos realizados. Tanto el resumen como el texto completo deberán estar en el idioma de la publicación y ser copia de la oportunamente enviada a la editorial.

Para las publicaciones que se encuentran **"En prensa"<sup>1</sup>** al momento de cargar la información, deberá adjuntar un archivo de formato .zip que contenga la publicación en formato ".PDF" y la documentación probatoria del trabajo en prensa. El archivo .zip debe adjuntarse en el campo correspondiente al full text o texto completo de la correspondiente producción.

Se solicita que los archivos que se adjunten sean, preferentemente, en formato .PDF y contengan el trabajo tal como fue publicado. Si no cuenta con un archivo PDF del trabajo tal cual fue publicado, adjúntelo en el formato electrónico del que disponga.

Se recuerda la obligación de citar, cuando corresponda, al CONICET como organismo de pertenencia institucional y como la institución que financió las investigaciones.

## **4.1. Carga de Datos Personales y Lugar de Trabajo**

<sup>1</sup> Para los trabajos **"En prensa"** puede comprimir los archivos de la siguiente manera:

<sup>•</sup> En el caso de ya tener instalado algún programa de compresión de archivos, puede utilizarlo y adjuntarlo como se indica en el Anexo, punto B.

<sup>•</sup> En el Anexo, puntos A y B encontrará un instructivo que lo/a orientará en el uso e instalación de un programa para comprimir archivos.

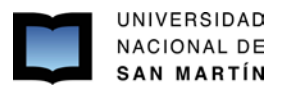

Dentro de esta solapa se cargan los datos personales, el lugar de trabajo y la formación académica.

**Nota: Los Investigadores CIC y becarios CONICET tendrán cargados datos de las opciones "Identificación" y "Lugar Trabajo" desde la base de Recursos Humanos.**

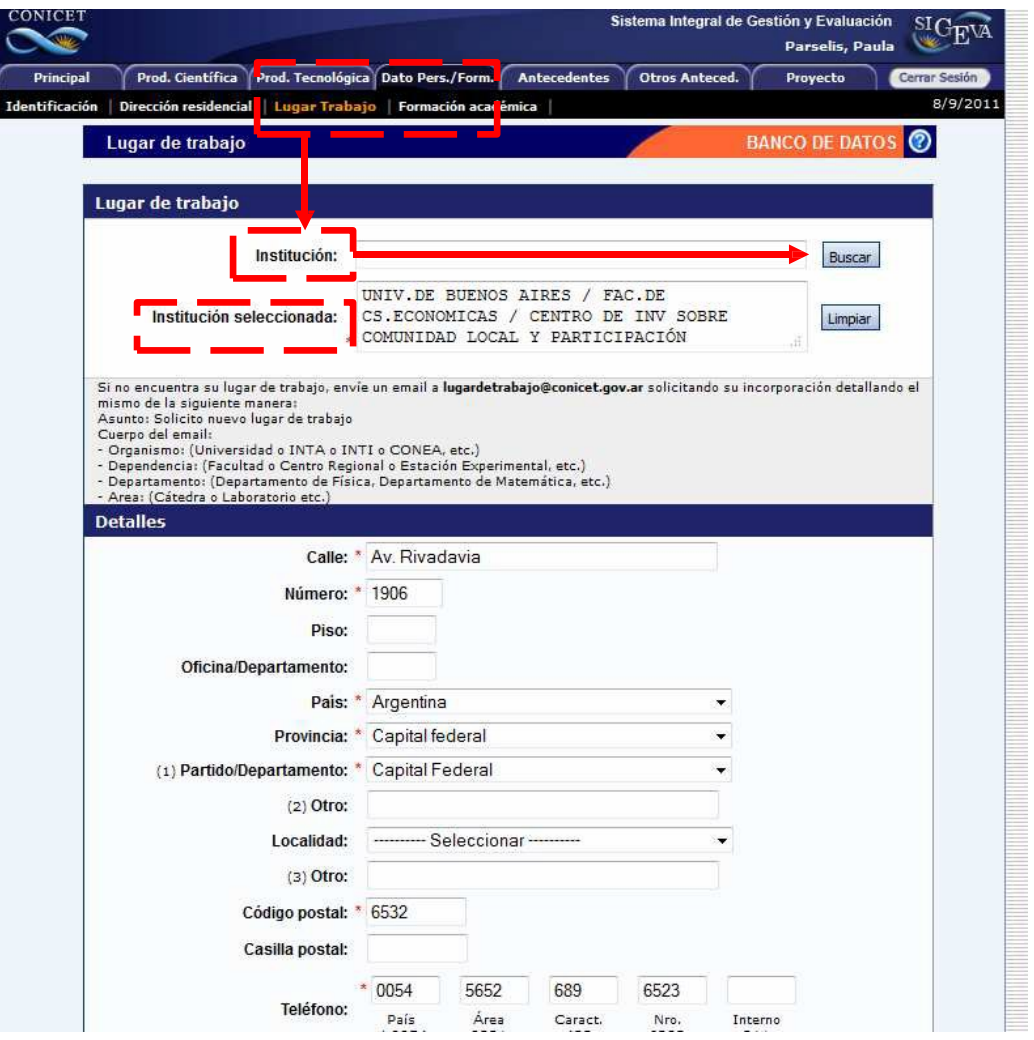

Para seleccionar la institución que corresponde al **lugar de trabajo**, se recomienda ingresar el nombre o siglas más representativas de la institución, como por ejemplo UBA, CONICET, Córdoba, etc., y luego pulsar el botón "Buscar". Esto lo lleva a la siguiente pantalla, en la cual podrá seleccionar la institución y su dependencia. Para ello, el nombre funciona como un link que permite navegar "hacia adentro" de la institución. Cada nivel aparece separado por una barra ("\"), cuando se avanza más allá del segundo nivel se identifica como "..\". En la pantalla que se muestra se ha seleccionado "Univ. Nac. De Misiones", haciendo "click" en ese nombre aparece el listado de facultades, se elige "Fac. de Humanidades y Cs. Sociales". Esa "navegación hacia adentro" da como resultado el listado de todas las dependencias de esa facultad como se muestra en la pantalla de ejemplo.

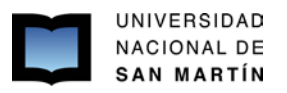

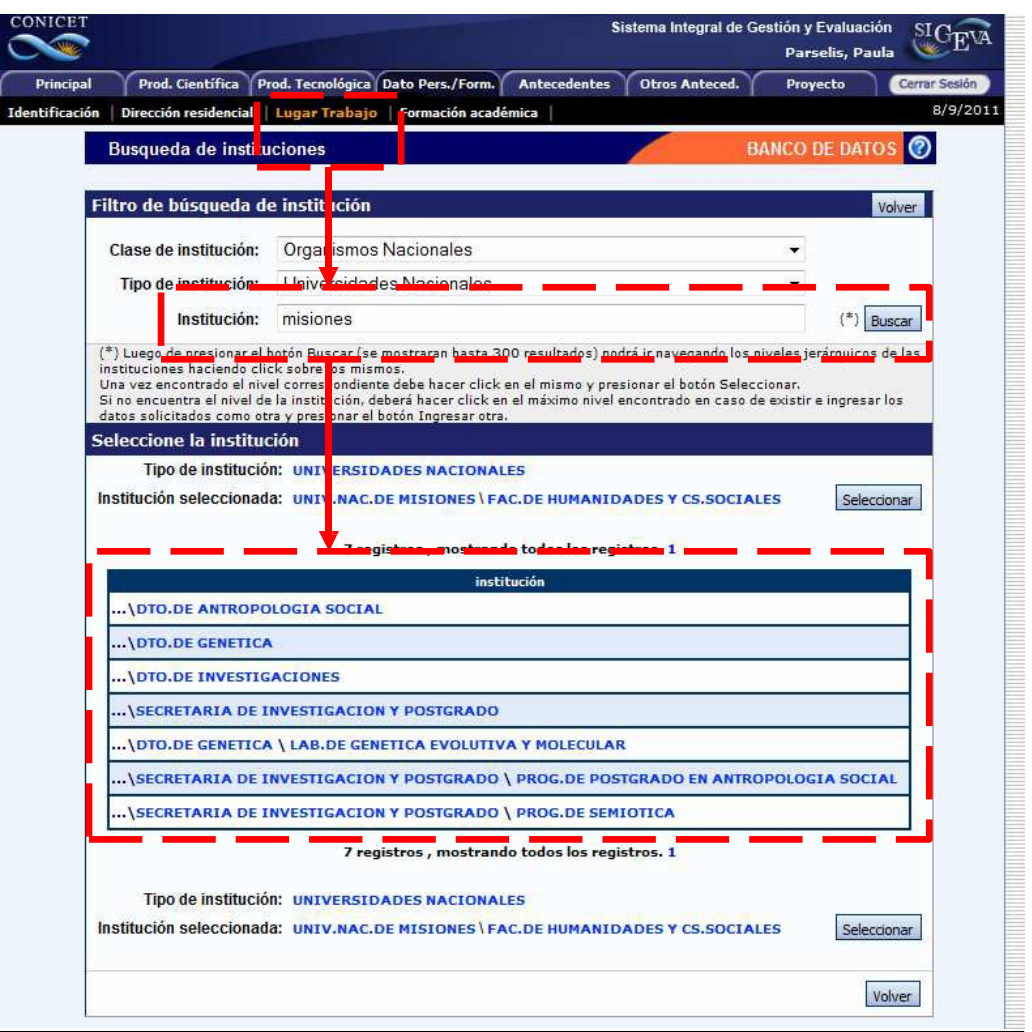

El lugar de trabajo debe seleccionarse de aquellos registrados en la base de Recursos Humanos de CONICET desde la pantalla anterior. Cuando el lugar de trabajo propuesto no se encuentra entre las opciones brindadas, deberá enviar un correo electrónico a la cuenta de mail que se indique.

## **4.2. Carga de la Producción Científica y Tecnológica**

Para realizar la carga de datos se debe ingresar desde la pantalla principal o desde el menú de navegación a la categoría que se desea completar.

A modo de ejemplo, se explica cómo realizar la carga para un artículo científico. Luego de ingresar al link "Artículos publicados en revistas" se abre una nueva pantalla que contiene el encabezado de una tabla con los siguientes títulos:

- **Nuevo**: permite ingresar un nuevo registro
- **Año**: indica el año de publicación del artículo
- **Título**: indica el título del artículo
- **Revista**: indica el nombre de la revista en la que fue publicado el artículo
- **Editorial**: indica la editorial de la revista en la que fue publicado el artículo

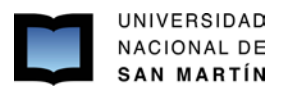

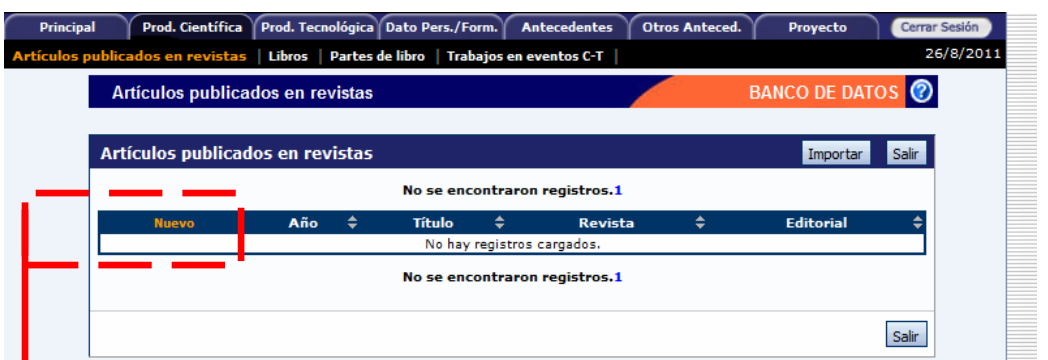

Presionado sobre el link "Nuevo" se despliega el formulario para cargar los datos del artículo. En primer lugar se debe colocar el nombre de la revista en la que se hizo la publicación, para ello se puede buscar por **ISSN** o bien por el nombre de la revista, presionando los botones "Buscar" que se encuentran en el apartado superior de la pantalla. Si la revista no se encuentra dentro del listado se puede agregar un nuevo nombre o ISSN, en los campos que figuran bajo el título "Sólo en caso que no haya podido seleccionar una revista, ingrese otra".

El nuevo ISSN se verifica en una base de datos externa al CONICET y en caso de ingresar uno inexistente el sistema le dará el siguiente mensaje de error: "El ISSN es inválido". Al tratarse de un campo obligatorio, no podrá cargar la publicación a menos que tenga el dato correcto de ISSN.

## **Nota: para los artículos científicos es obligatorio adjuntar la versión completa del trabajo en archivo pdf. No se podrá guardar la información si no se adjunta la publicación.**

En caso de ser un trabajo en **coautoría** se debe ingresar el nombre utilizado de cada uno de los coautores. Para ello una vez ingresado el primer autor se debe seleccionar el link "Nuevo" del apartado de autores, que genera una nueva fila para incorporar un nuevo autor. Al momento de cargar una nueva publicación, la persona debe figurar al menos como coautora, caso contrario el sistema dará un mensaje de error y no se permitirá la carga.

**Nota: los campos marcados con asterisco rojo son obligatorios. No se podrá guardar la información si esos campos no están completos.**

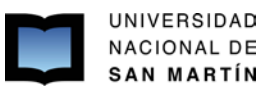

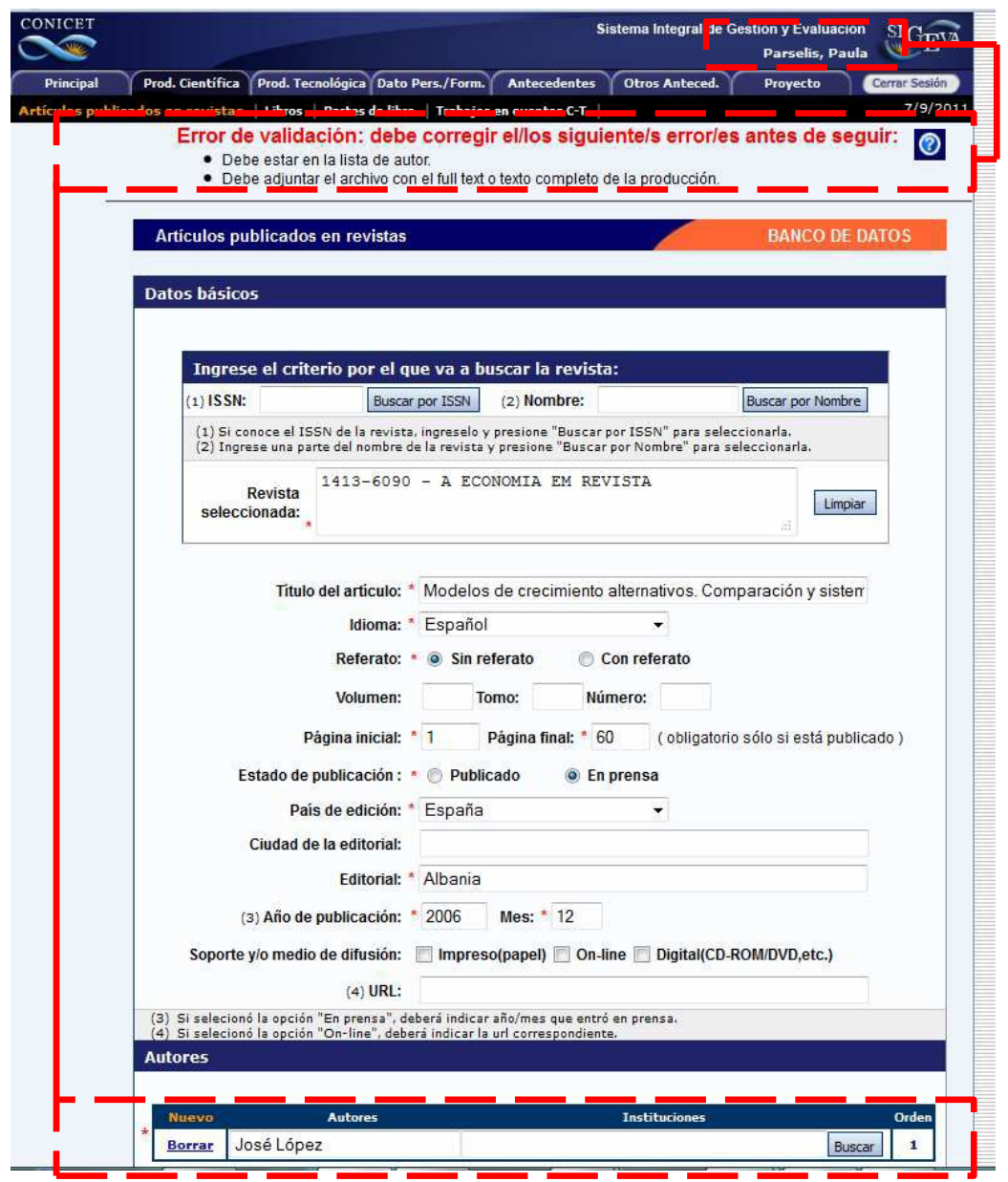

**Nota: Para la carga de las distintas producciones científicas y tecnológicas se debe proceder de la misma manera que la ejemplificada, respetando los asteriscos que señalan los campos obligatorios y pudiendo ser importada desde otro SIGEVA la producción en caso de que ya la tenga cargada.**

## **4.3. Carga de Antecedentes y Otros Antecedentes**

En esta sección, como en las demás, debe tener en cuenta que toda la información puede ser importada en caso de que haya sido cargada anteriormente en otra institución donde se encuentre implementado el SIGEVA.

La solapa "Antecedentes" comprende el registro del financiamiento científico y tecnológico, cargos docentes, formación de recursos humanos, actividades de extensión y evaluación, los cargos desempeñados en instituciones de I+D y otras. Dentro de la solapa "Cargos I+D" se

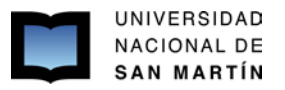

agrega la posibilidad de ingresar información relacionada con la categoría que el docenteinvestigador tiene en el Programa de Incentivos del Ministerio de Educación de la Nación.

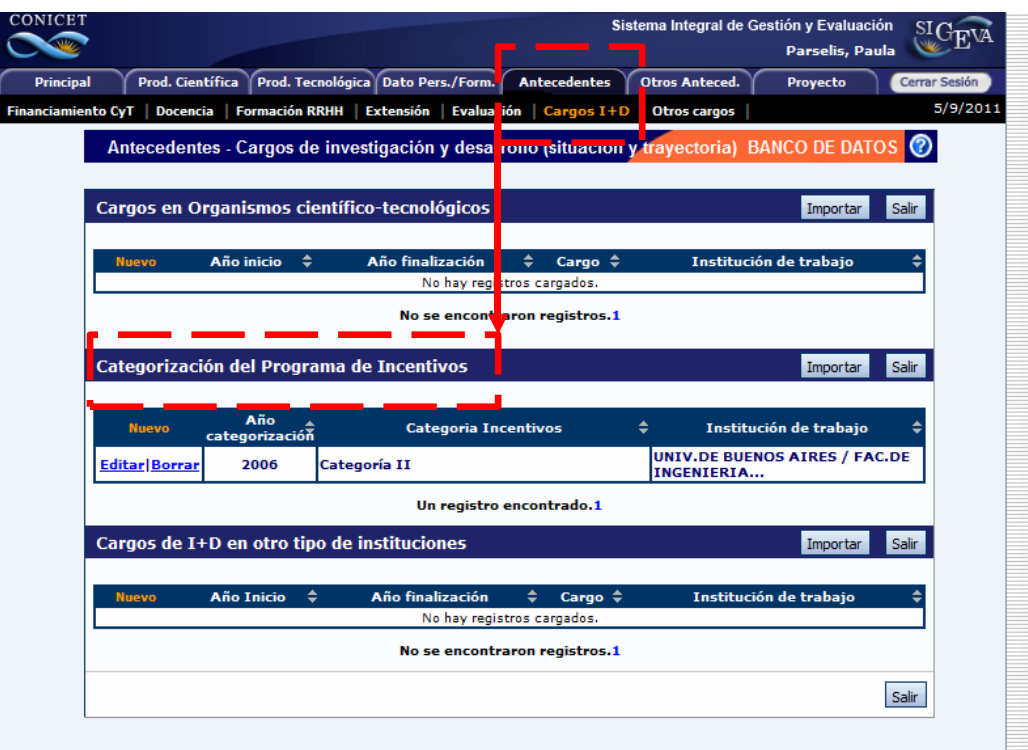

La solapa "Otros Antenced." permite ingresar información relacionada con becas, premios, participación en eventos CyT e información adjunta, como el currículum vitae (CV) preferentemente en formato .pdf.

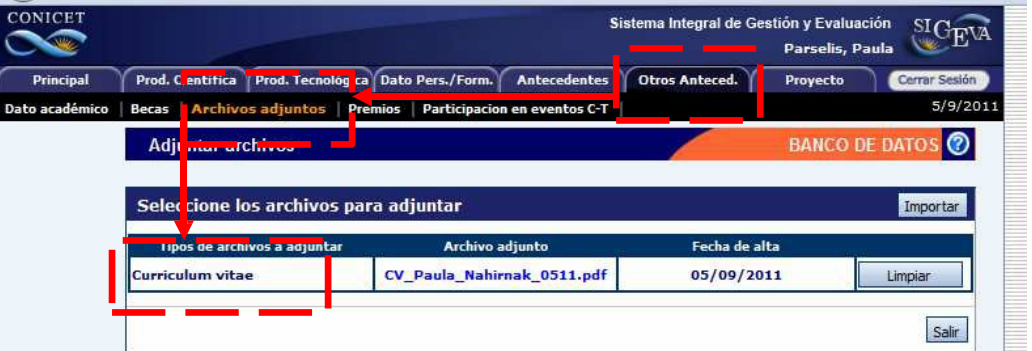

Si el CV fue presentado en algún trámite realizado en SIGEVA, puede estar cargado en el sistema. En caso de necesitar alguna modificación o actualización, es posible hacerlo mediante el botón "Limpiar", que permite borrarlo y subir otro.

Dentro de esta solapa, también se encuentra "Dato Académico", donde se guarda la información relacionada con la especialidad del usuario.

**Nota: Si el usuario pertenece a la CIC o es becario de CONICET, los campos de la solapa "DATO ACADEMICO" no pueden ser modificados. Los mismos son tomados del Informe Reglamentario o del Pedido de Beca inmediato anterior.**

## **4.4. Participación en Proyectos**

Al momento de abrirse una convocatoria a proyectos, cada investigador que esté en condiciones de hacerlo, podrá desde este módulo de Banco de Datos, adherir a un grupo de investigación.

Para ello, el Director del proyecto le hará llegar al investigador el código del proyecto por algún medio alternativo al sistema (mail, teléfono, etc.). Ese código deberá ser ingresado en el campo que se señala en la pantalla siguiente. Una vez que el investigador ingrese el código, estará dando su consentimiento para participar en el proyecto que se presentará en la convocatoria correspondiente.

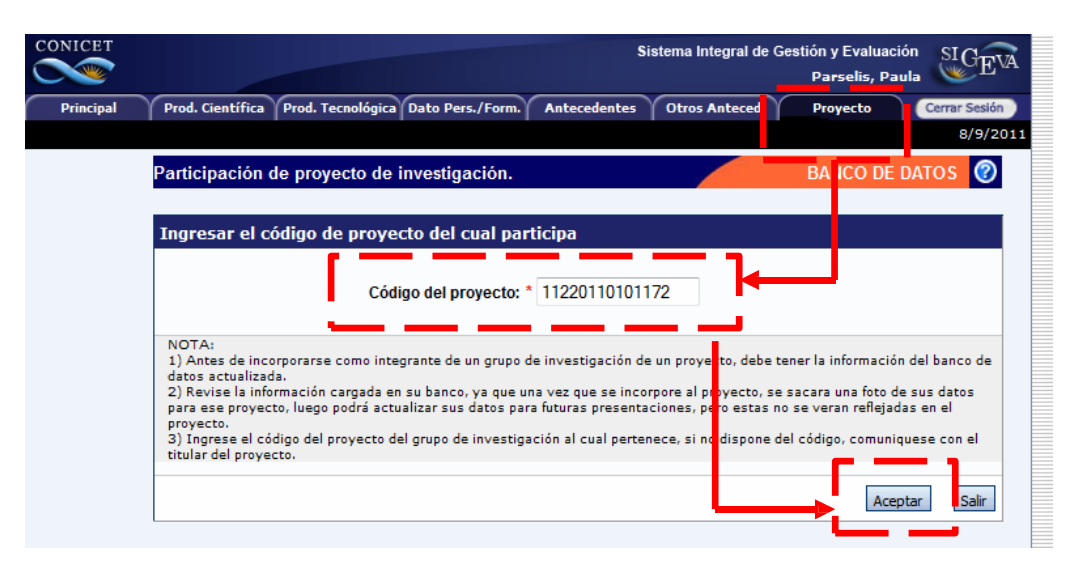

Es muy importante tener en cuenta los siguientes puntos a la hora de postularse a un proyecto:

1) Ingrese el código del proyecto del grupo de investigación al cual pertenece, si no dispone del código, comuníquese con el titular del proyecto.

2) Antes de incorporarse como integrante de un grupo de investigación de un proyecto, debe tener la información del banco de datos actualizada.

3) Revise la información cargada en su banco, ya que una vez que se incorpore al proyecto, se sacará una foto de sus datos para ese proyecto, luego podrá actualizar sus datos para futuras presentaciones, pero estas no se verán reflejadas en el proyecto.

4) Una vez que se postula a una convocatoria no podrá "despostularse". En caso de necesitar dar marcha atrás a esa postulación deberá ponerse en contacto con el área responsable de la convocatoria.

**NOTA: Desde este módulo NO tendrá acceso al listado de proyectos en los cuales participa. Para ver esta información deberá ingresar con el rol "Usuario presentación/solicitud".**